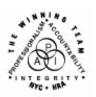

# **FAMILY INDEPENDENCE ADMINISTRATION**

Seth W. Diamond, Executive Deputy Commissioner

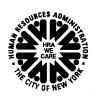

James K. Whelan, Deputy Commissioner Policy, Procedures, and Training

Lisa C. Fitzpatrick, Assistant Deputy Commissioner Office of Procedures

# **POLICY BULLETIN #08-06-SYS**

(This Policy Bulletin Replaces PB #07-133-SYS)

# **HRA ONEVIEWER**

| Date:                                               | Subtopic(s):                                                                                                    |
|-----------------------------------------------------|----------------------------------------------------------------------------------------------------|
| January 29, 2008                                    | Document Browser                                                                                                    |
|                                                     |                                                                                                    |
| ☐ This procedure can now be accessed on the FIAweb. | Revisions to Original Policy Bulletin  This policy bulletin is being revised to update Attachment A                                                                                                    |
|                                                     | (Navigating the HRA OneViewer) as follows:                                                                                                    |
|                                                     | Added a new HRA OneViewer link address and replaced the corresponding screen                                                                                                    |
|                                                     | <ul> <li>Updated the description of Properties for the Properties window<br/>and indicated that the Properties option is not available</li> <li>Removed the "Generate Report" option and replaced the<br/>corresponding screen</li> </ul>                                                                                                    |
|                                                     | Purpose                                                                                                    |
|                                                     | The purpose of this policy bulletin is to inform all Staff at Job Centers and Non-Cash Assistance Food Stamp (NCA FS) Centers of the new HRA OneViewer Web-based application which provides access to all HRA documents, images, and records.                                                                                                    |
|                                                     | HRA OneViewer replaces the HRA Viewer and provides Workers with the ability to search and retrieve documents and document-related information from the HRA Document Repository faster. It also allows existing applications such as the Paperless Office System (POS) to access the viewer which in turn allows the Worker to stay within the application to retrieve information. |
|                                                     | The HRA OneViewer will incorporate all existing documents from the current HRA and POS Viewers.                                                                                                    |
|                                                     |                                                                                                    |

HAVE QUESTIONS ABOUT THIS PROCEDURE?
Call 718-557-1313 then press 3 at the prompt followed by 1 or send an e-mail to FIA Call Center

Please refer to **Attachment A** for a step-by-step description with screenshots illustrating how to use the viewer.

Effective Immediately

# **Attachment**

 □ Please use Print on Demand to obtain copies of forms. Attachment A Navigating the HRA OneViewer

#### **Accessing HRA OneViewer**

To access the HRA OneViewer, follow any one of the instructions below:

- Click the HRA OneViewer link http://oneview15mtca.hra.nycnet/oneviewer/default.aspx on the desktop.
- Click the HRA OneViewer icon found on the desktop.
- Click the HRA OneViewer button on the HRA Webpage underneath HRA Docs.
- Type the following Web address http://oneview15mtca.hra.nycnet/oneviewer/default.aspx.

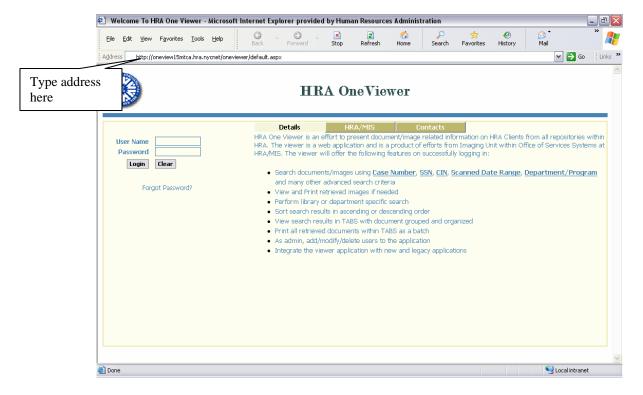

To sign on to HRA OneViewer follow the instructions below:

- If outside of POS, enter User Name (Auto-Time Login) and Pass for Password, click Login. (a system prompt to "change password" will be added.
- If in POS, click on the **OneViewer** button at the top of the window (access is the same as it was previously with the POS Browser).

## **POS Users**

When the HRA OneViewer is accessed from POS, the case number and other demographics are passed by POS to the OneViewer, therefore, the user is not required to enter the information into the Search function. As a result, the Search Results screen will automatically appear listing the various documents. The Properties option will also be unavailable when the Viewer is accessed through POS.

#### Searching With HRA OneViewer

All documents, images and records are stored in an electronic case folder in the OneViewer.

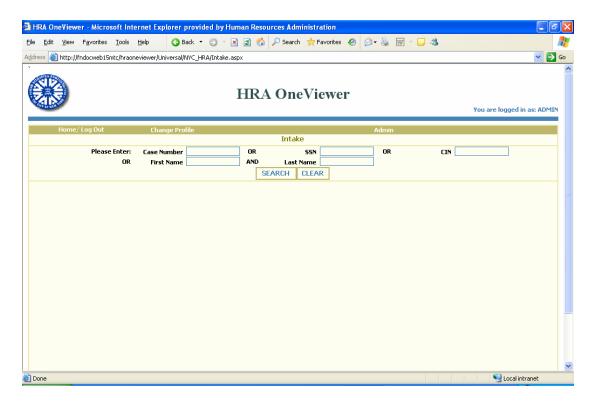

- The following search criteria can be used to access the case folder:
  - Case Number (enter only the seven- or eight-digit number, the leading zeroes and the last alpha character is automatically added).
  - Social Security Number (SSN).
  - Client Identification Number (CIN).
  - First and last name.
- Click Search and a screen returns listing all the cases matching the criteria entered.

# Attachment A (page 3)

# Navigating the HRA OneViewer

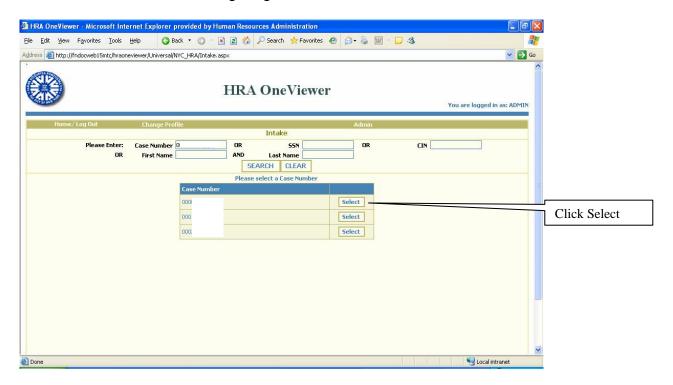

 Click Select opposite the desired case number and the search results are returned listing all documents for the case selected.

### Attachment A (page 4)

## Navigating the HRA OneViewer

#### **Search Results**

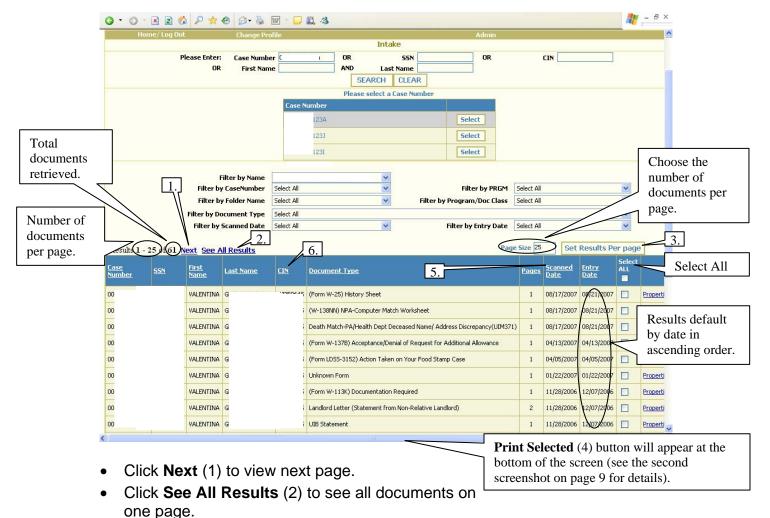

- Click Set Results Per page (3) after entering the number of items to appear per page in the Page Size field.
- Highlight documents for print and click Print Selected (4).
- To sort by a specific column, click on the column heading such as **Scanned Date** (5) or **CIN** (6).

# Attachment A (page 5)

## Navigating the HRA OneViewer

# **Filter Options**

- To narrow the search and the retrieved results, click on the desired filter options:
  - Name
- Scanned Date
- Case Number
- Program
- Folder Name
- Program/Document Class
- Document Type
- Entry Date

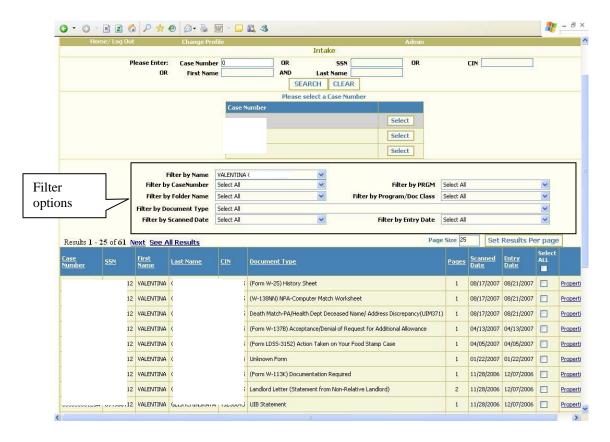

To filter by folder, select a Folder Name.

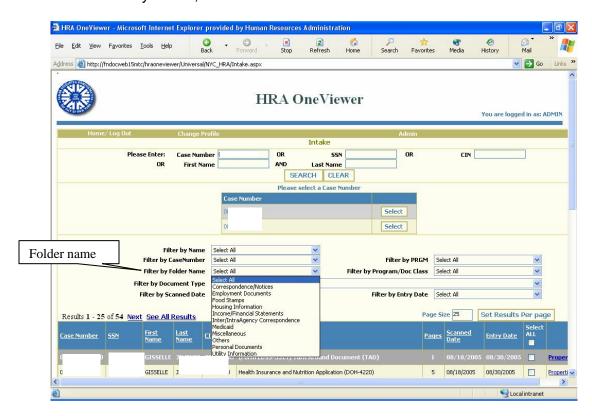

To filter by document, select Document Type.

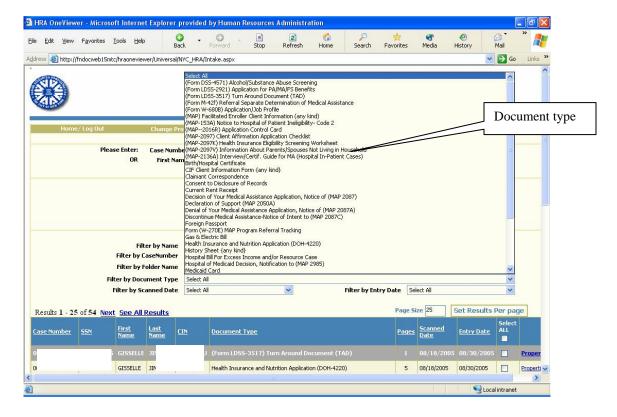

# **Opening Documents**

Double-click on the selected document to open it.

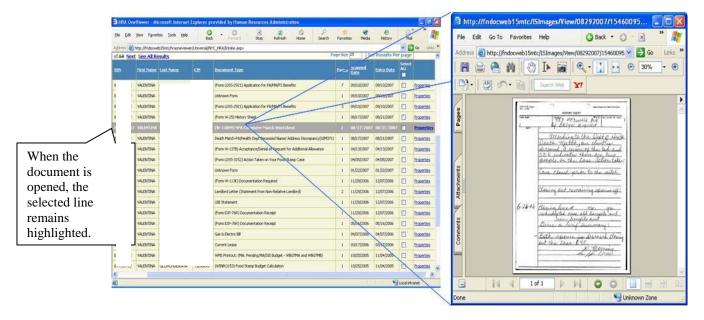

Double-click on as many lines as needed to open multiple documents.

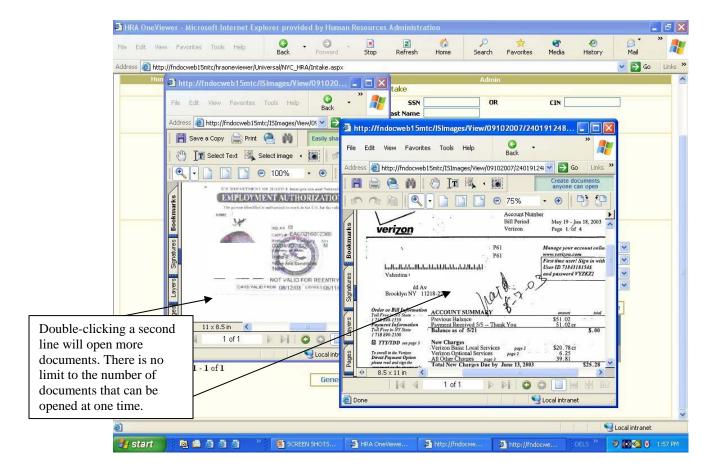

## Attachment A (page 8)

## Navigating the HRA OneViewer

- If an opened document has multiple pages, click on Pages or click on the arrow at the bottom of the page to advance to the next page.
- To see several pages in the window, click the toolbar at the bottom of the screen.

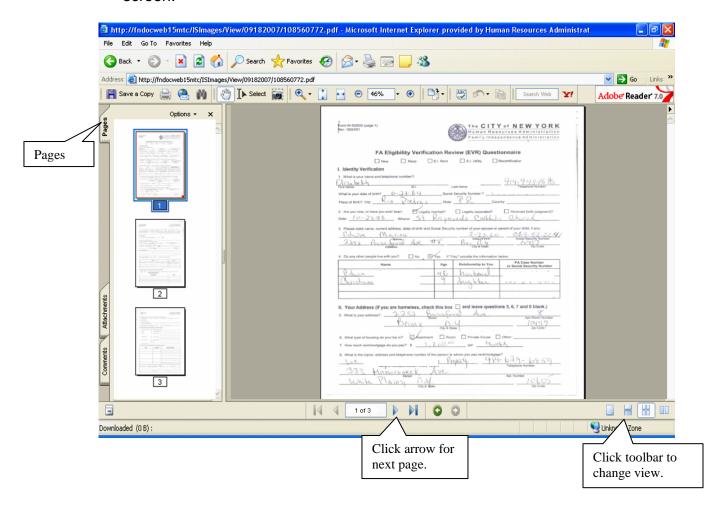

### **Printing Documents**

Documents can be printed in a number of ways, they are as follows:

## Printing a single document

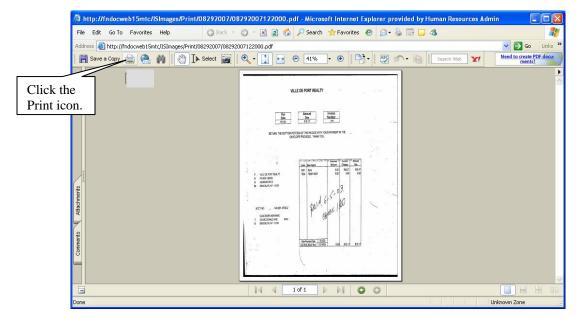

 After the document has been opened, click on the Print icon in the toolbar at the top of the screen.

#### Printing multiple documents

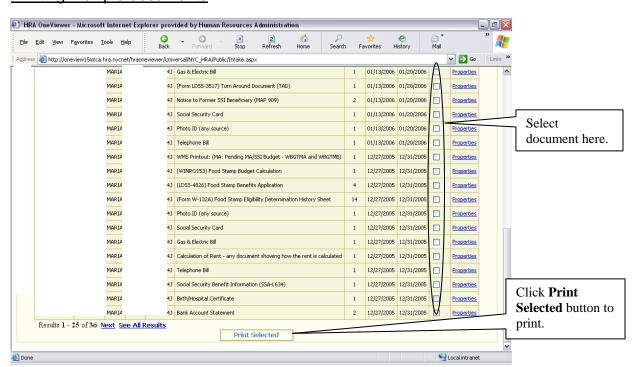

### Attachment A (page 10)

## Navigating the HRA OneViewer

 From the Document Results window (on page 9), select the desired documents and click **Print Selected**.

#### Printing all documents

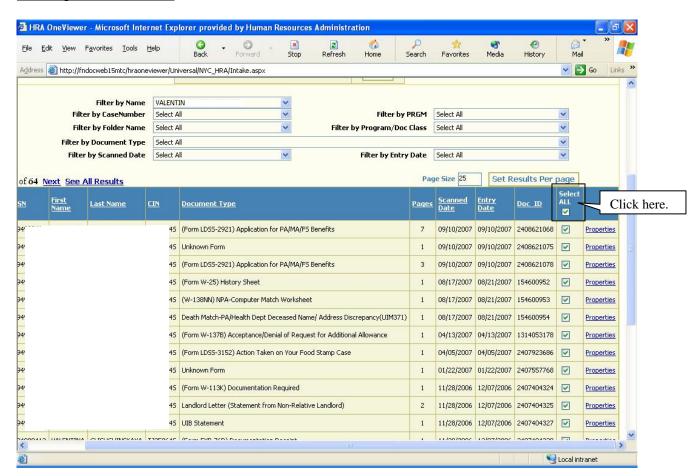

 Click on Select All and checks appear opposite all documents. Click on Print Selected.

## **Properties**

The Properties of a document provides additional scanning and indexing information and can be used to track the site and individuals responsible for inputting the information into the system. This option is not available when the viewer is accessed through POS.

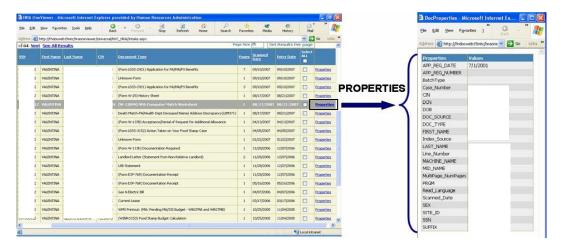

 Click on Properties for a specific document and the Properties window opens listing the document's information.

## Closing the HRA OneViewer from Outside POS

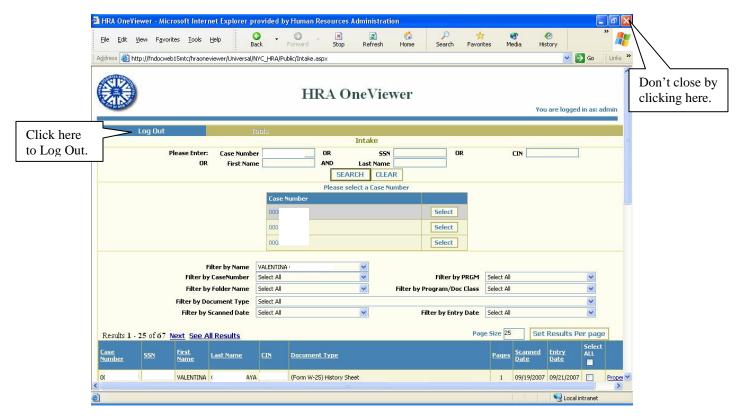

 Click on Log Out to close the HRA OneViewer. If you close out using the "X" in the upper right hand corner of the screen, the following popup screen will appear:

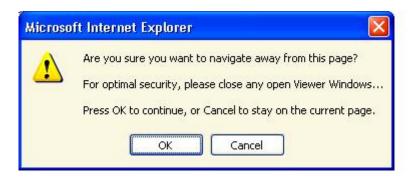

Click Cancel and log out by clicking the Log Out button.

## Closing the HRA One Viewer from POS

Click the Close button at the top of the screen.

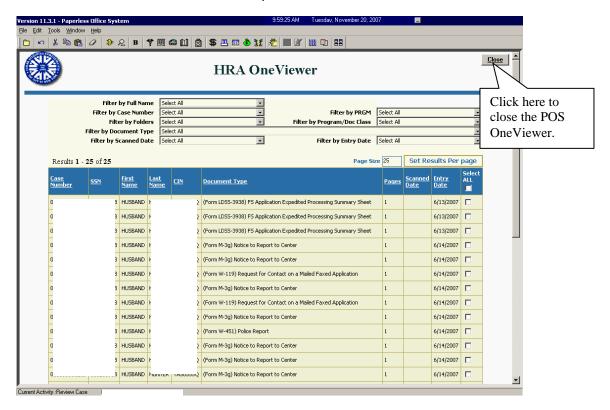